## **New Student Online Enrollment (for Guardians)**

Parents/Guardians will go to the MISD webpage and click on a link that will take them to a New Student Enrollment Account Request. All Information needs to be completed and then they will "Click here to submit Online Enrollment Account Request".

Note: If a Parent/Guardian already has a student enrolled in Mansfield ISD and they need to enroll a new student, they will login to their Family Access account and click on the New Student Online Enrollment tab to begin the process.

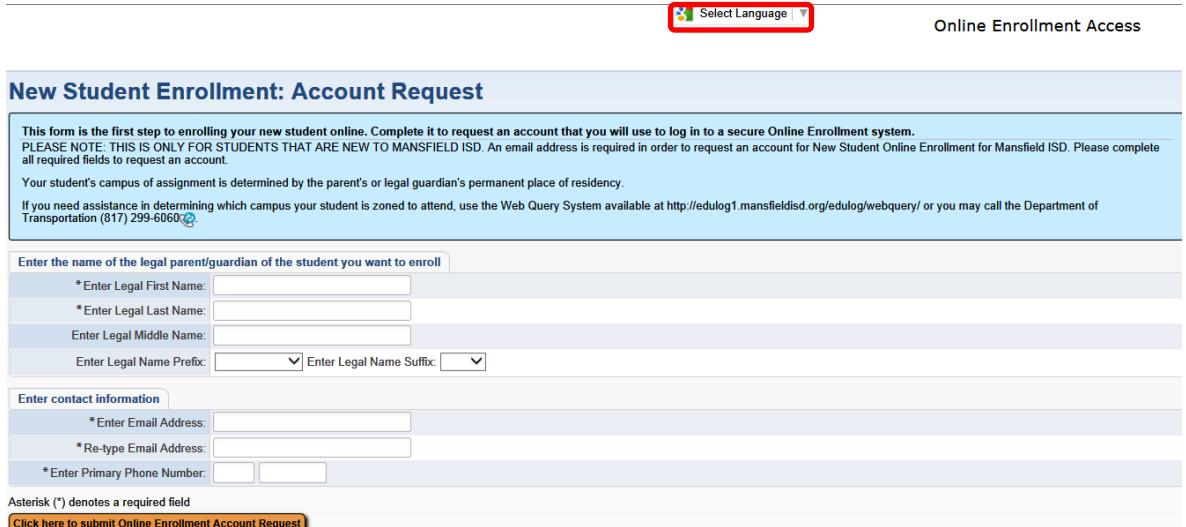

An email will be sent with the login and password and the parent/guardian will click on the link to start the process.

Dear Martha Fahey,

Thank you for the request to enroll your student at Mansfield ISD. You must now log into the system to complete the enrollment.

To complete the enrollment, please visit this url: https://skywardsis.mansfieldisd.org/scripts/wsisa.dll/WService=wsEAplus/sfemnu01.w

Your login is: **Example 2** Distribution of the District of the District of the District of the District of the District of the District of the District of the District of the District of the District of the District of the District of th

Your password is: 53227

Please note - you must complete this last step to complete the enrollment.

District: MANSFIELD ISD District Web Site: www.mansfieldisd.org State: TX District Code: 220908

There is an option in the top, left-hand corner to select a language. The instructions will explain the process. Notice that the (\*) asterisk denote a required field. Now, the parent/guardian is ready to begin filling out Step 1.

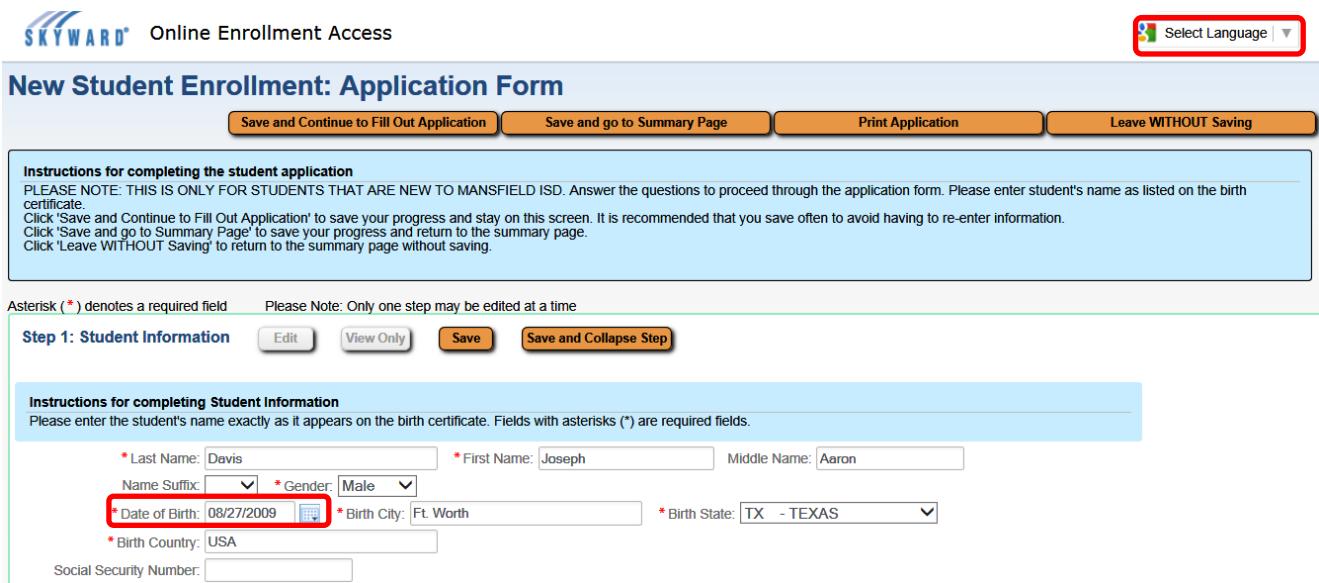

When the Date of Birth is entered, a box will appear showing the expected grade level of the student.

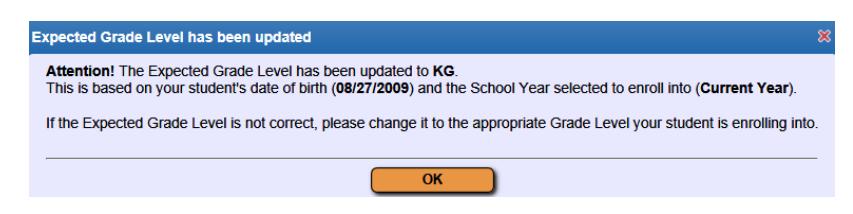

Application will continue to be filled out. Parent/Guardian can "Click to locate your student's campus" which will automatically take them to the Edulog WebQuery so that

the address can be looked up to verify the campus. The school year to enroll into must be selected. If they are enrolling for the start of next year, they can select First Day of School.

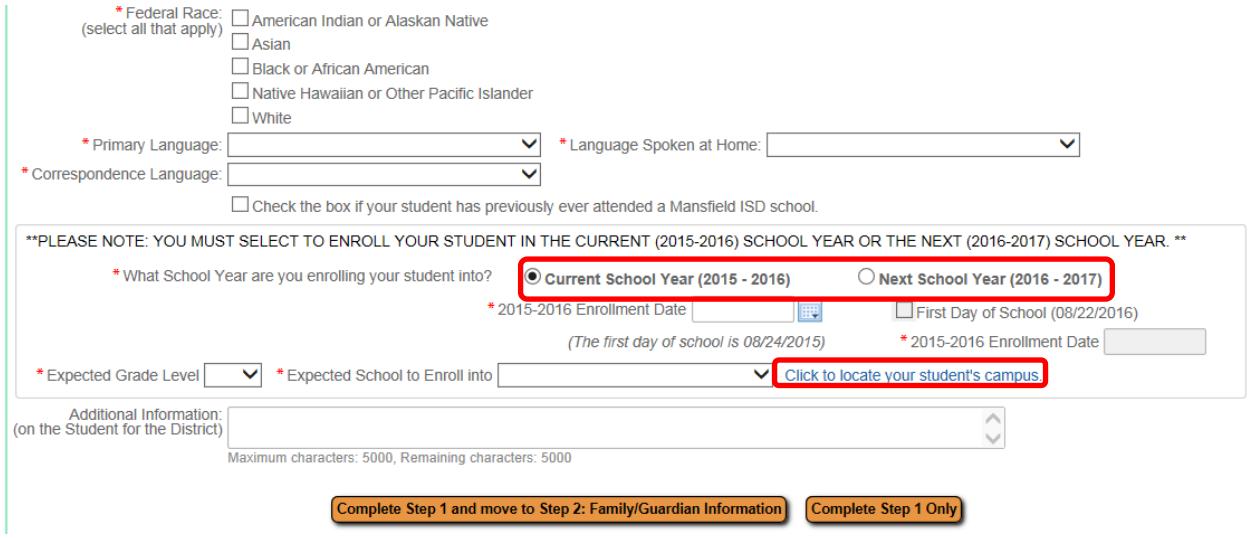

When finished the parent/guardian can click to "Complete Step 1 Only", if they want to return and complete the other steps later. They can click "Complete Step 1 and move to Step 2" to move on.

Step 2 is the Family Information. When finished filling out the information for the first Guardian, there are options to Add another Legal Guardian, Add a Legal Guardian who lives at a Different Address, Complete Step 2 and move on to Step 3 or simply Complete Step 2.

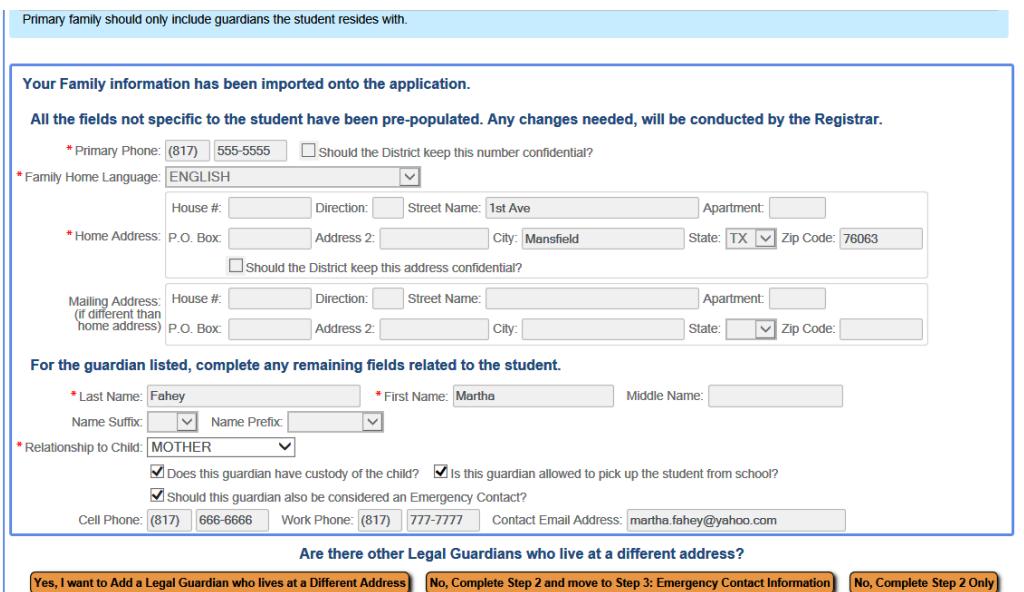

Step 3 is Emergency Contact Information. If the box in Step 2 was checked "Should this Guardian also be considered an Emergency Contact?", the parents/guardians will already be listed in Step 3. Now other Emergency Contacts can be added. Up to 8 Emergency Contacts are allowed. Now Step 3 can be marked completed, or Step 3 is completed and you can move on to Step 4.

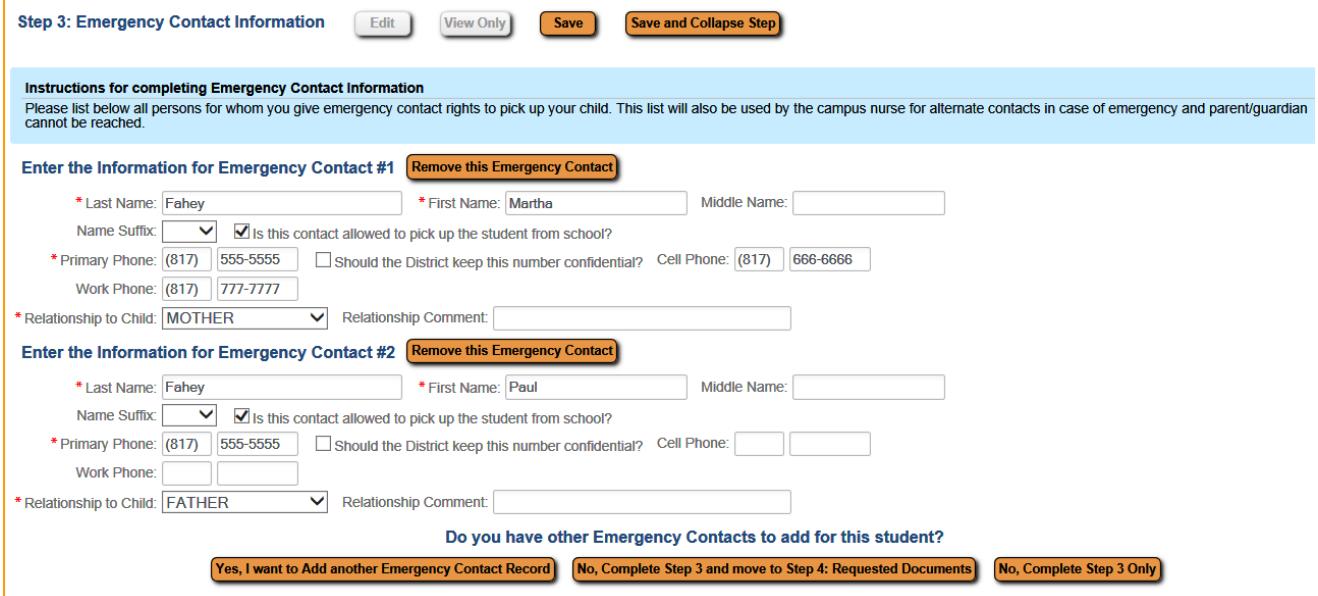

Step 4 allows the parent/guardian to attach required documentation for enrollment. This step is for convenience but is not required. The documentation can still be brought into the school office to be copied. Partial documentation can be attached, as well, and further documentation brought to the school. Step 4 can be marked complete and then the parent/guardian can move on to step 5.

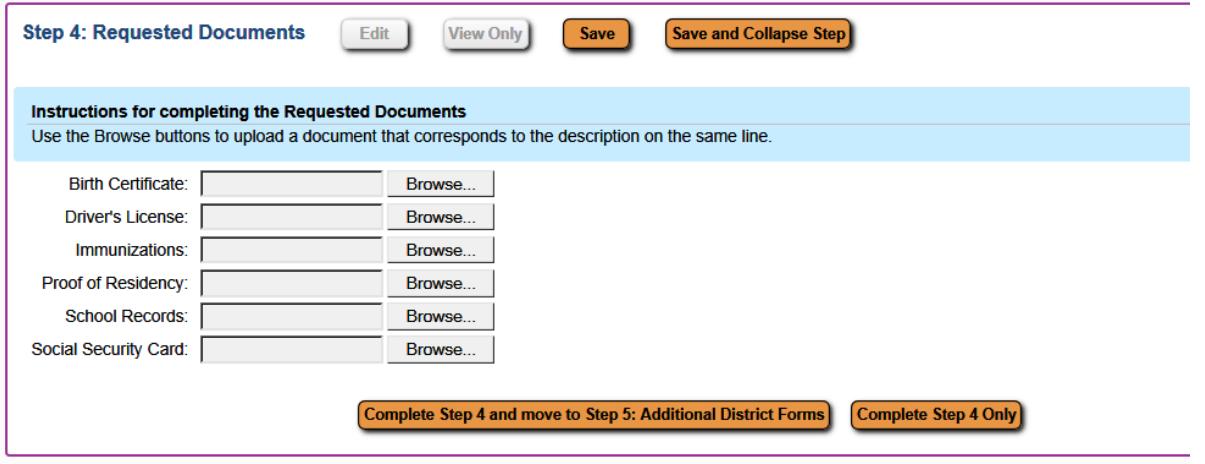

Step 5 is required and allows the parent/guardian to fill out the district forms. They will click on Form 1 and fill out all required fields. Form 1 will automatically show as completed and forms 2-8 can be filled out. Note-all forms except Military Connected are required. This is the final step and Complete Step 5 must be checked.

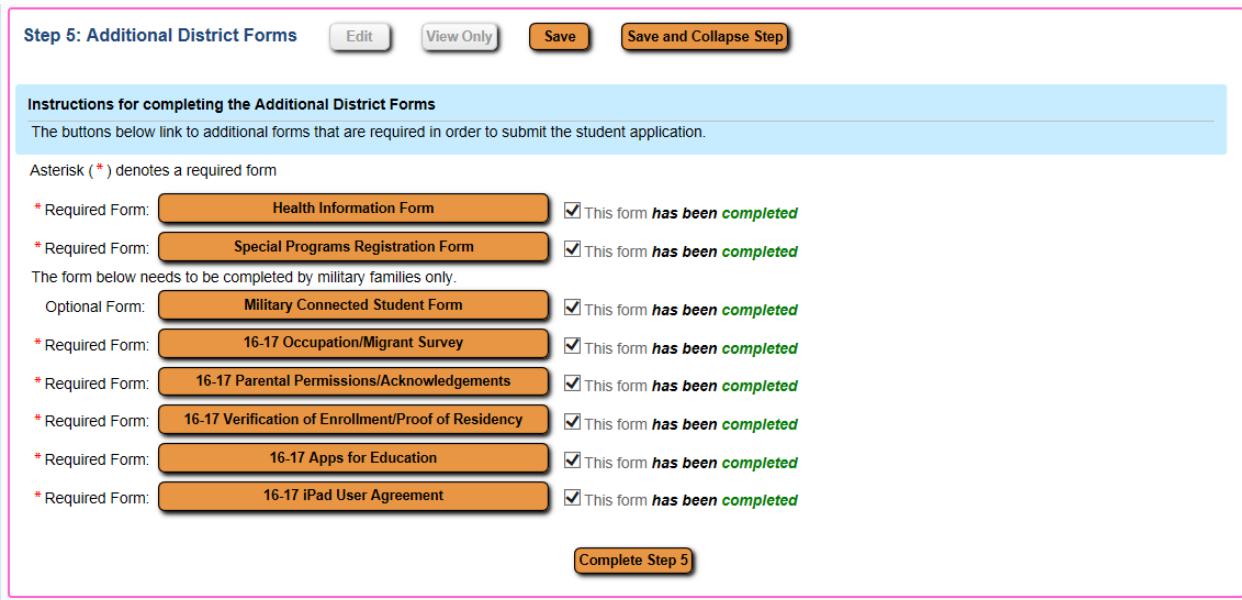

All steps should show a Date Completed date to the right. Steps can be edited at this point and the application can also be printed. The last step for the parent/guardian is to click the button to "Submit Application to the District". Once it's been submitted, the application can be viewed but not edited.

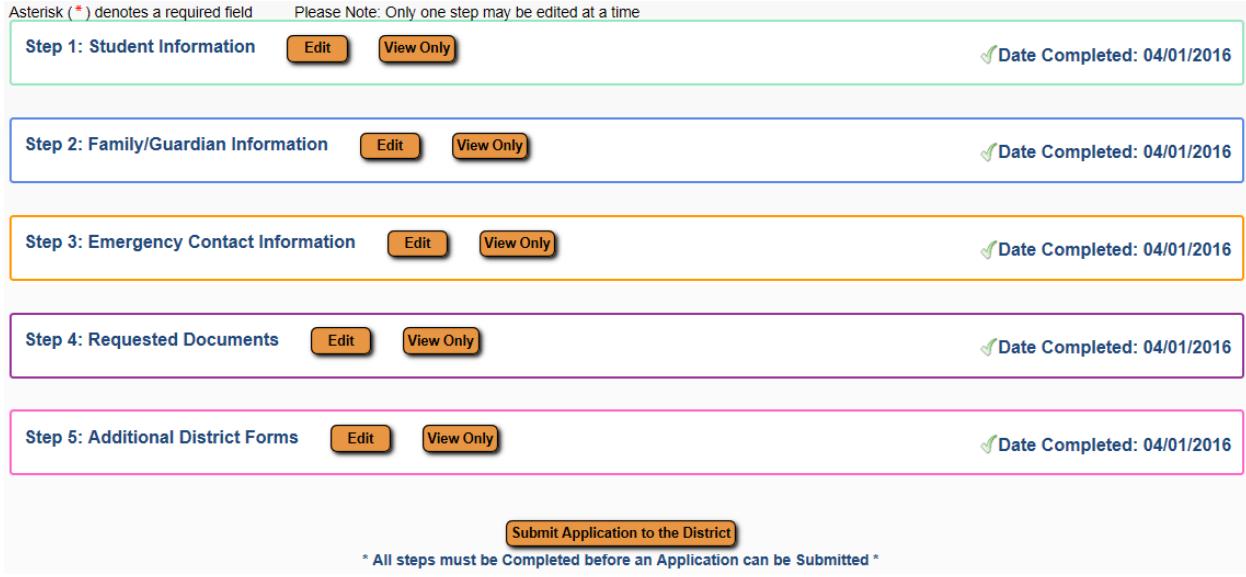

The parent/guardian will now wait for the campus to contact them with further instructions.